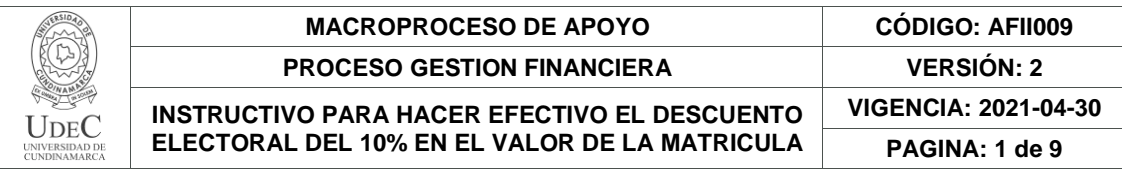

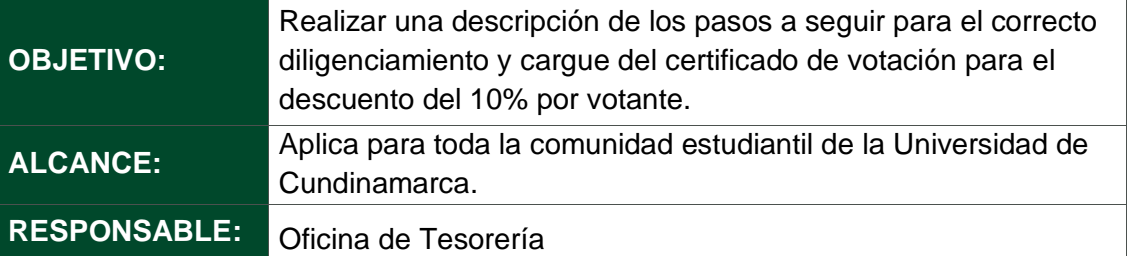

#### **DEFINICIONES**

**CERTIFICADO ELECTORAL:** Es un instrumento público que contiene la declaración del presidente de la mesa de votación, del Registrador Distrital o Municipal del Estado Civil del lugar donde se haya inscrito la cédula de ciudadanía, y expresa que el ciudadano cumplió con el deber de votar en las elecciones correspondientes. En él se indica número de la cédula, país, ciudad, puesto y mesa de votación del sufragante. (REGISTRADURIA NACIONAL DEL ESTADO CIVIL, 2021)

**NUMERO DE CERTIFICADO:** Números que le fueron asignados al certificado electoral que lo identifica y define si es el documento legal.

#### **REQUISITOS Y CONDICIONES GENERALES PARA EL DESARROLLO DEL INSTRUCTIVO**

Haber participado en las elecciones activas en cada periodo académico

### **DESCRIPCIÓN DE ACTIVIDADES**

## **1. INGRESO A LA PLATAFORMA**

Ingrese a nuestro portal web

[https://plataforma.ucundinamarca.edu.co/ucundinamarca/hermesoft/vortal/iniciarSesion.jsp?c](https://plataforma.ucundinamarca.edu.co/ucundinamarca/hermesoft/vortal/iniciarSesion.jsp?control=0.366467424244165N) [ontrol=0.366467424244165N](https://plataforma.ucundinamarca.edu.co/ucundinamarca/hermesoft/vortal/iniciarSesion.jsp?control=0.366467424244165N) a la plataforma con su Usuario y Contraseña.

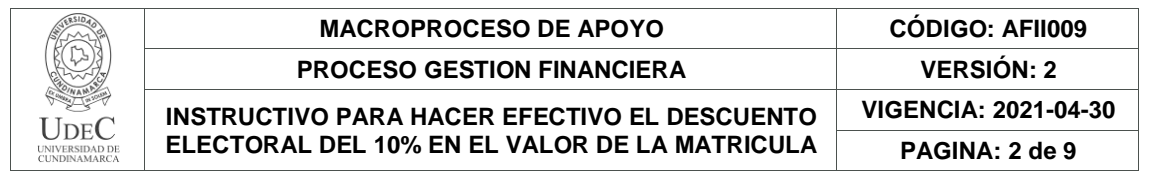

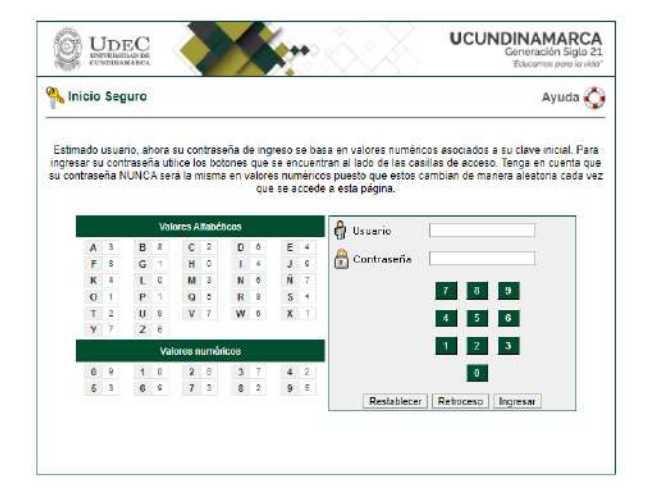

# **2. INGRESE AL LINK DESCUENTO ELECTORAL**

Dar click en Descuento Electoral

plataforma.ucundinamarca.edu.co/ucundinamarca/hermesoft/vortal/iniciarSesion.jsp?control=0.4273607283373341

Vortal Hermesoft 2.1 - Google Chrome

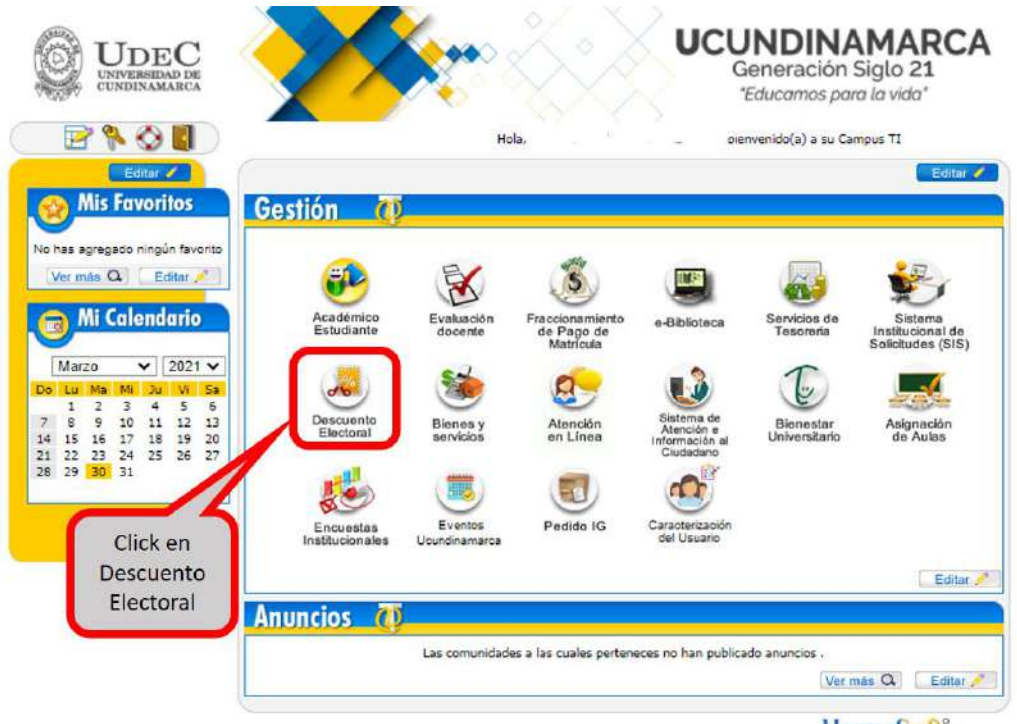

HermeSoft2.

*Documento controlado por el Sistema de Gestión de la Calidad Asegúrese que corresponde a la última versión consultando el Portal Institucional*

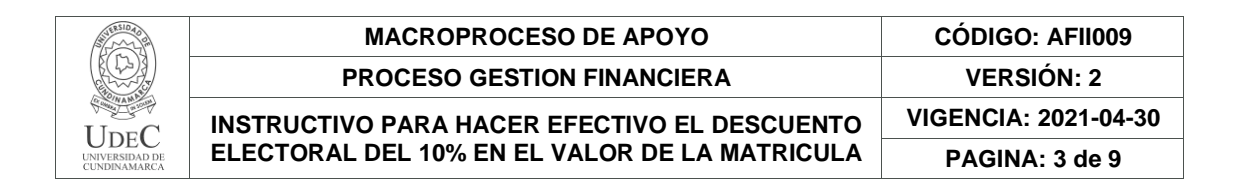

# **3. SELECCIONE EL PENSUM AL CUAL PERTENECE**

Seleccione el Pensum al cual usted pertenece y dar click en Cargar documentos.

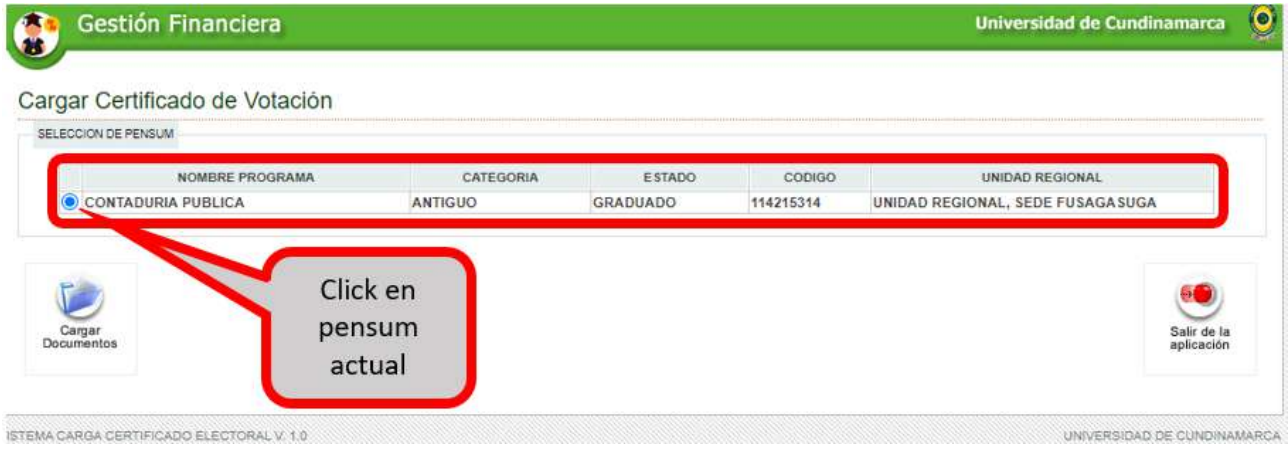

**4. REGISTRE EL NUMERO DEL CERTIFICADO ELECTORAL**

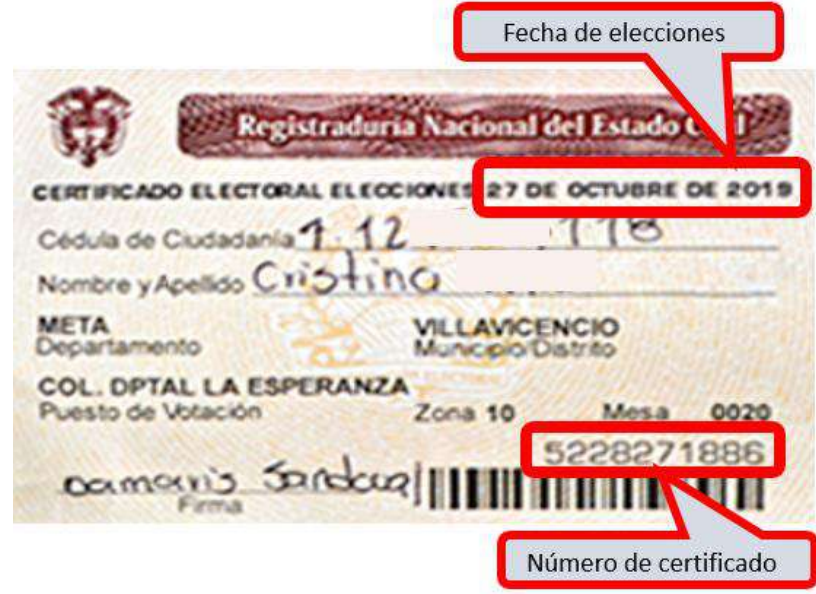

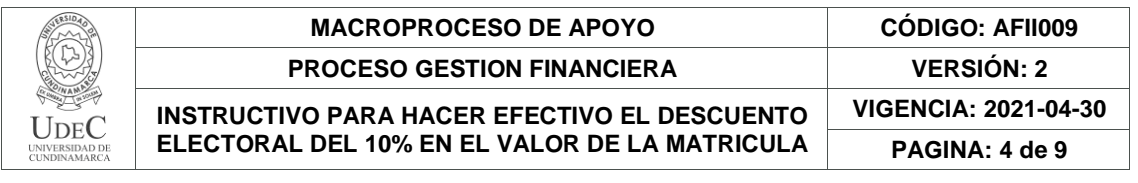

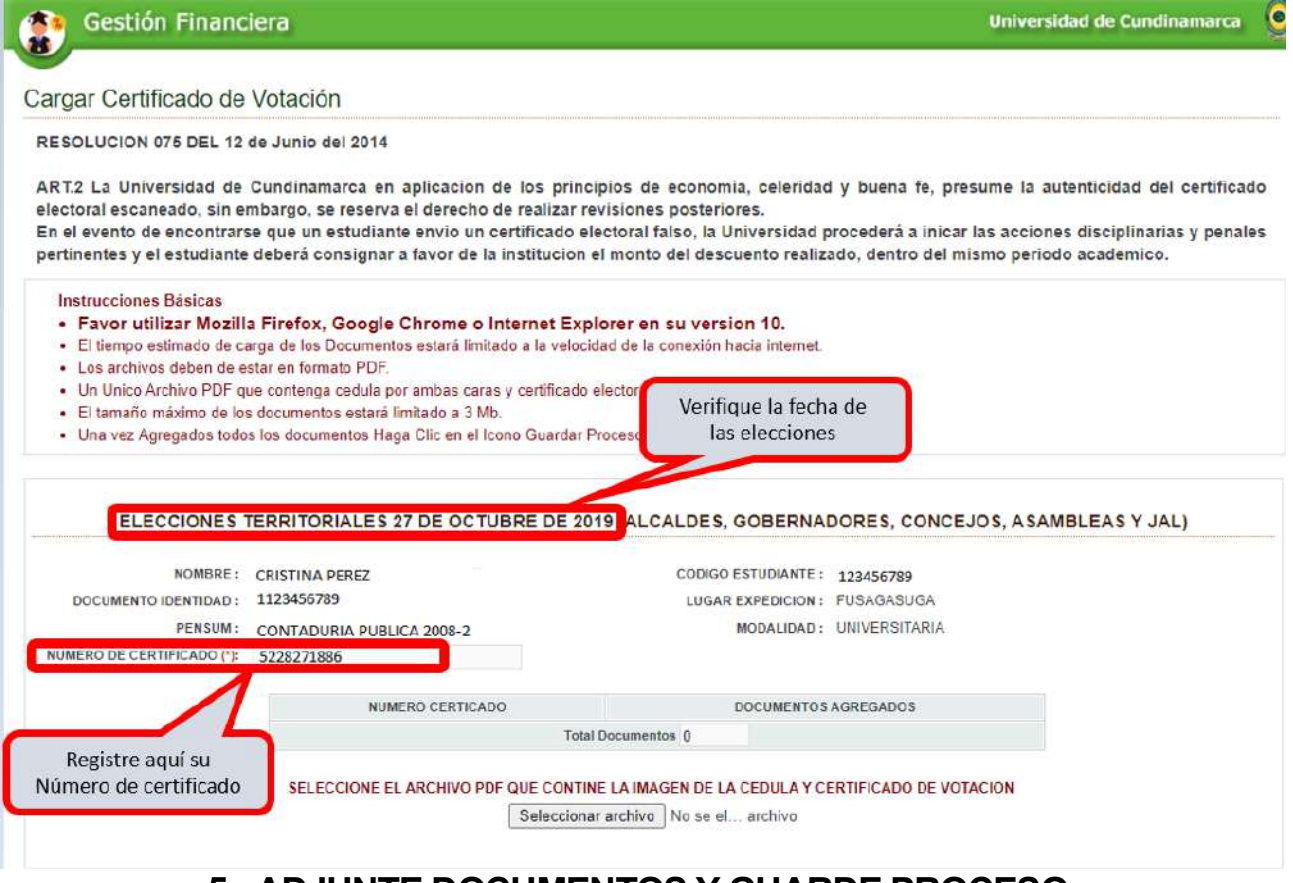

## **5. ADJUNTE DOCUMENTOS Y GUARDE PROCESO**

Dar Click en seleccionar archivo; adjunte archivo Copia del certificado Electoral y cedula de ciudadanía en formato PDF, **un único documento (1 archivo)**.

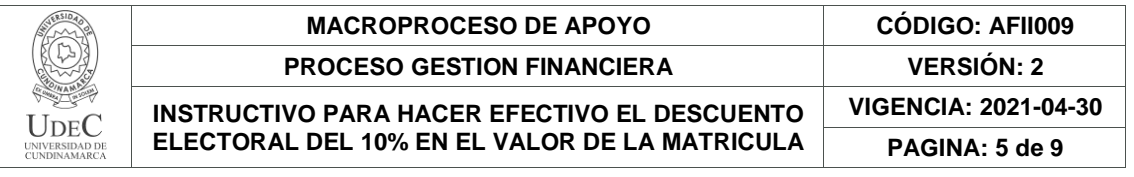

Gestión Financiera

Universidad de Cundinamarca

Cargar Certificado de Votación

RESOLUCION 075 DEL 12 de Junio del 2014

ART.2 La Universidad de Cundinamarca en aplicacion de los principios de economía, celeridad y buena fe, presume la autenticidad del certificado electoral escaneado, sin embargo, se reserva el derecho de realizar revisiones posteriores.

En el evento de encontrarse que un estudiante envio un certificado electoral falso, la Universidad procederá a inicar las acciones disciplinarias y penales pertinentes y el estudiante deberá consignar a favor de la institucion el monto del descuento realizado, dentro del mismo periodo academico.

Instrucciones Básicas

- . Favor utilizar Mozilla Firefox, Google Chrome o Internet Explorer en su version 10.
- · El tiempo estimado de carga de los Documentos estará limitado a la velocidad de la conexión hacia internet.
- · Los archivos deben de estar en formato PDF
- · Un Unico Archivo PDF que contenga cedula por ambas caras y certificado electoral.
- · El tamaño máximo de los documentos estará limitado a 3 Mb
- · Una vez Agregados todos los documentos Haga Clic en el Icono Guardar Proceso y Verificar la información Guardada.

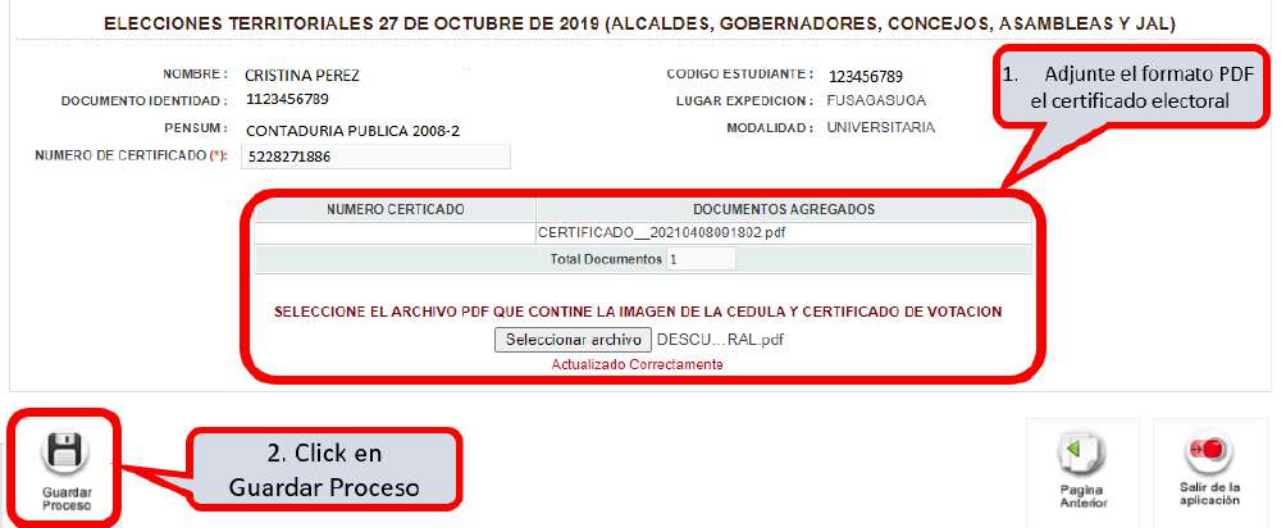

## **6. PROCESO TERMINADO**

Después de Guardar el Proceso; El sistema arroja el mensaje "Proceso Terminado Correctamente". De Click en Terminar Operación.

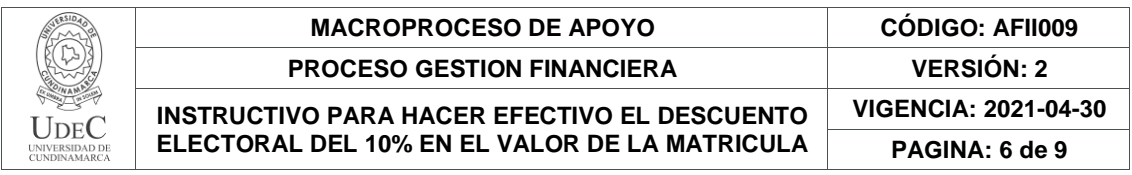

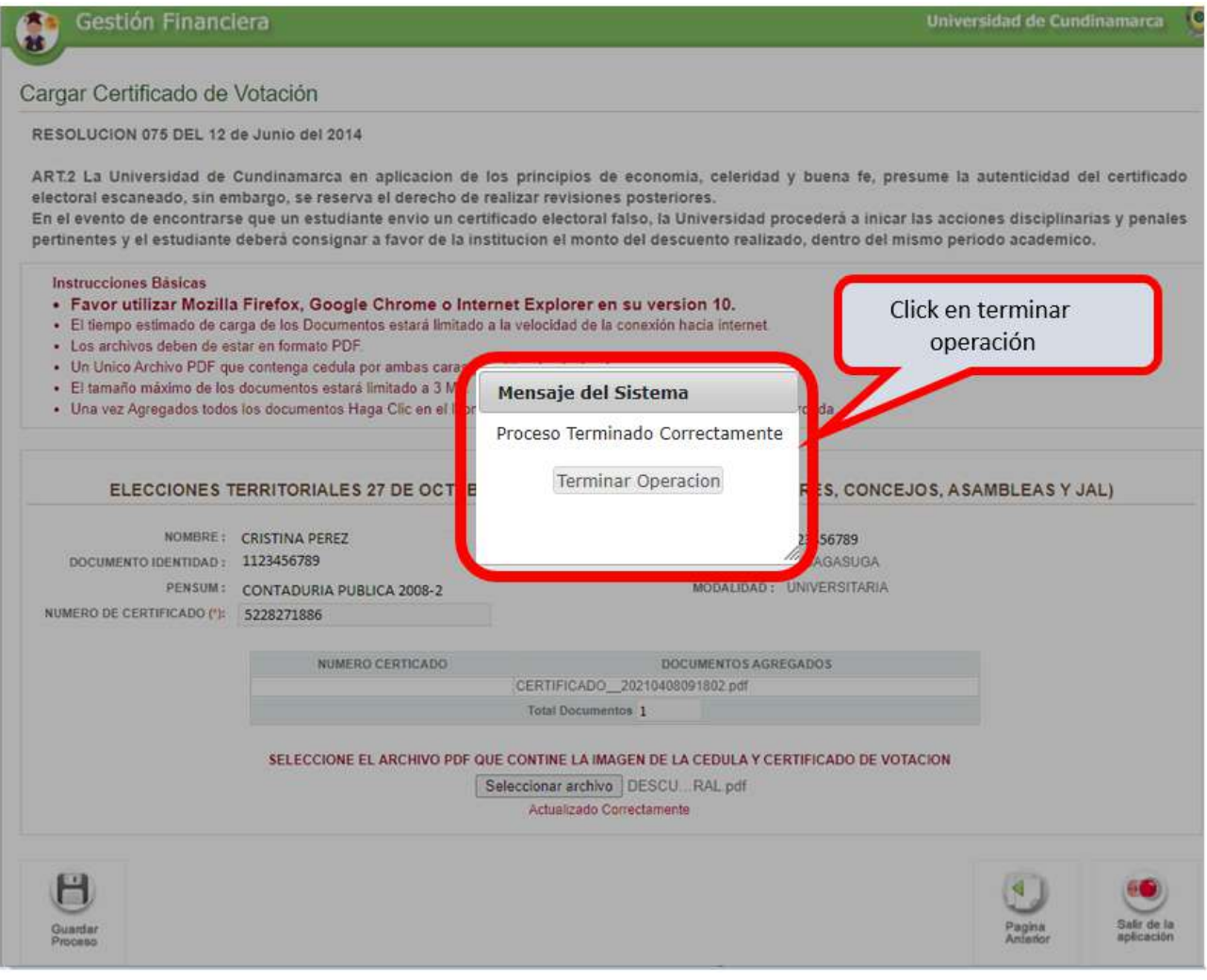

## **7.** APROBADO O RECHAZADO

Después de realizar ese proceso la oficina de Tesorería aprobara o rechazara los documentos cargados por el estudiante.

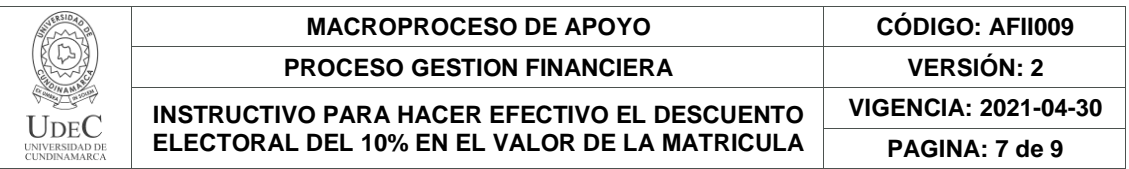

### • Aprobado.

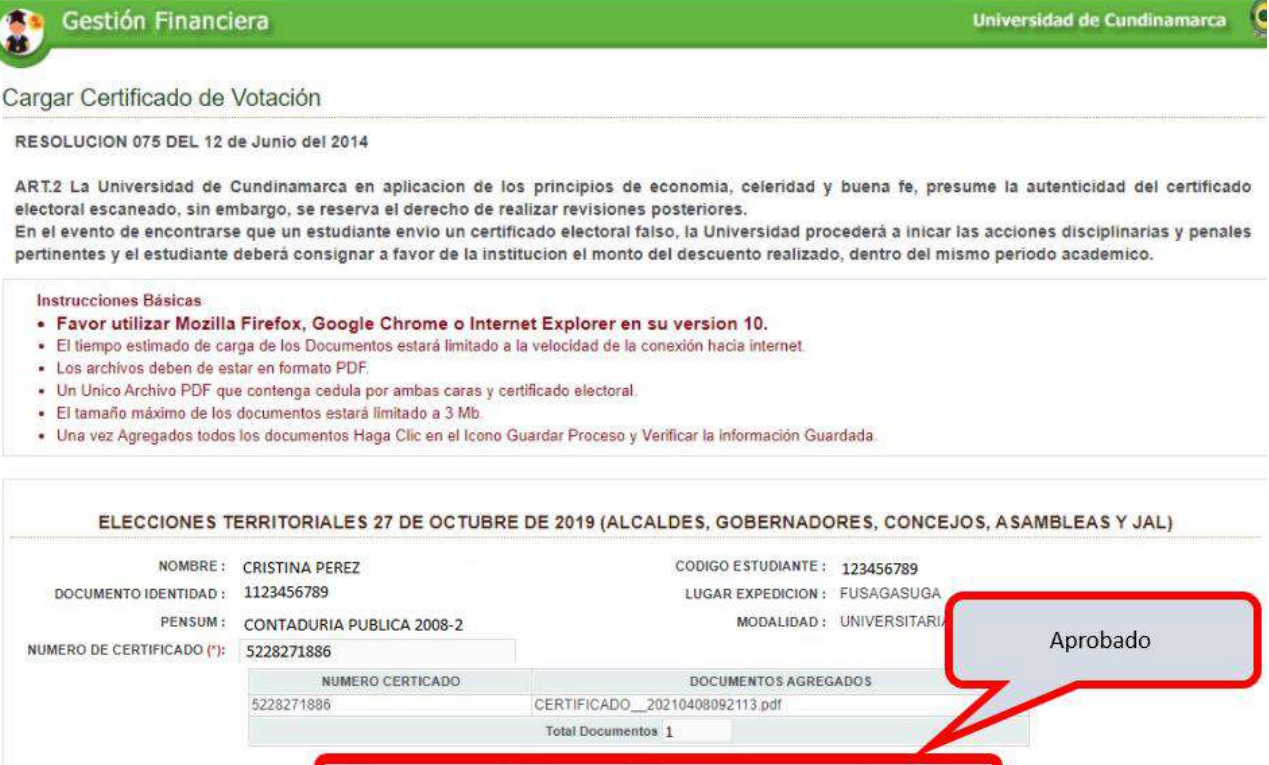

Ya se encuentra creado el Descuento de Votacion, no es necesario realizar este proceso.

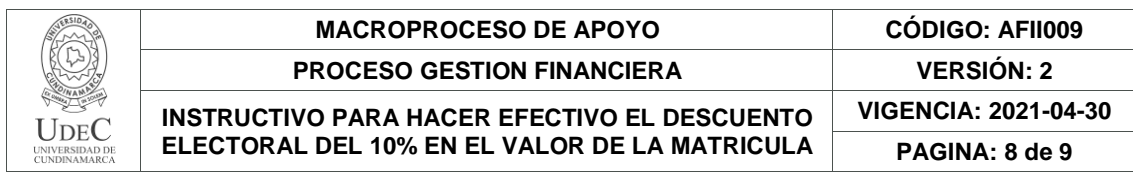

#### • Rechazado.

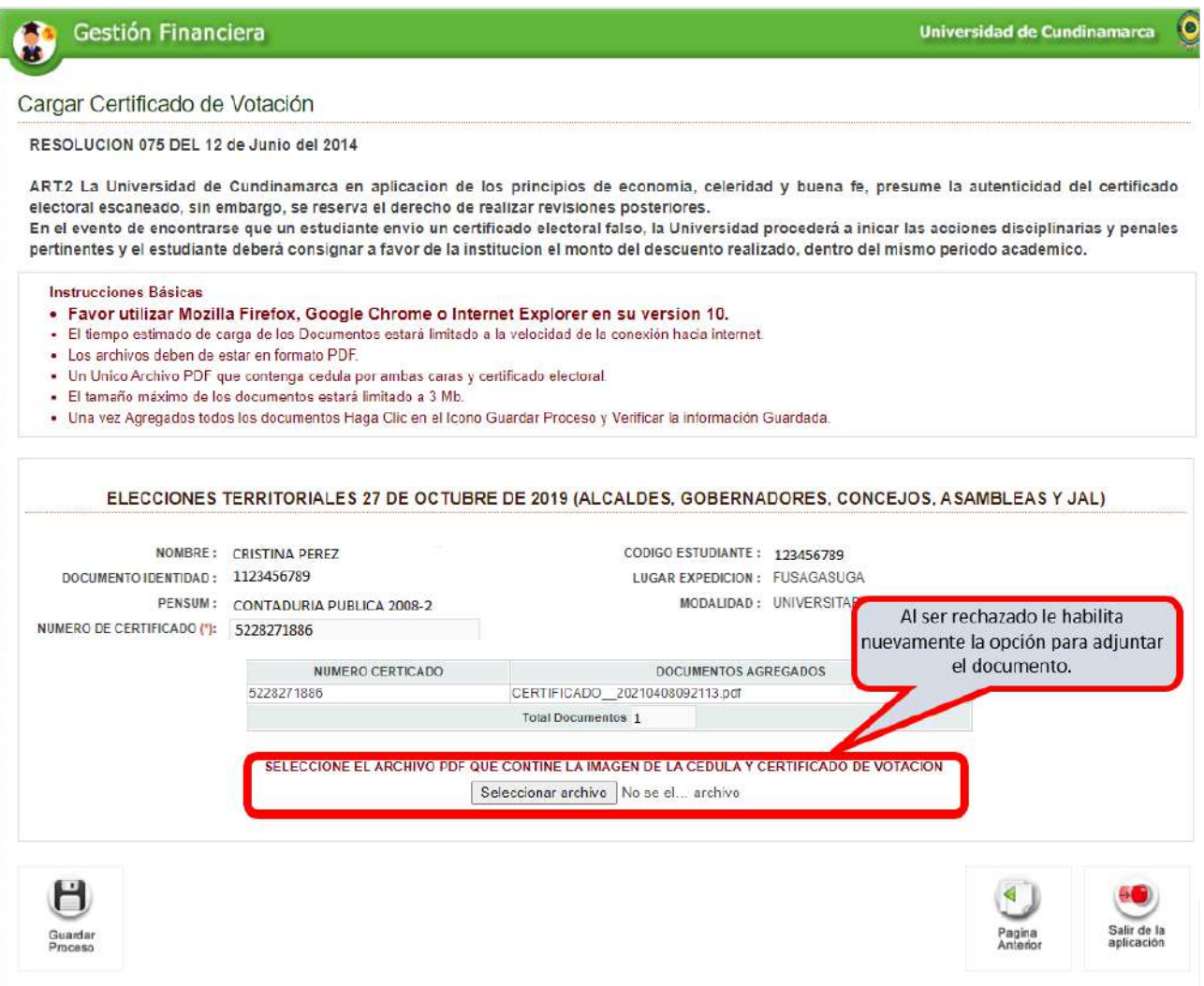

**NOTA:** Si ya realizo el cargue del certificado en el semestre inmediatamente anterior y no se han efectuado nuevas elecciones, No es necesario volverlo a cargar.

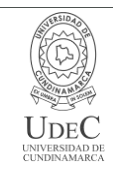

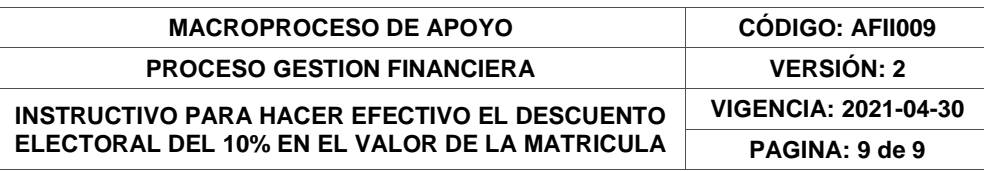

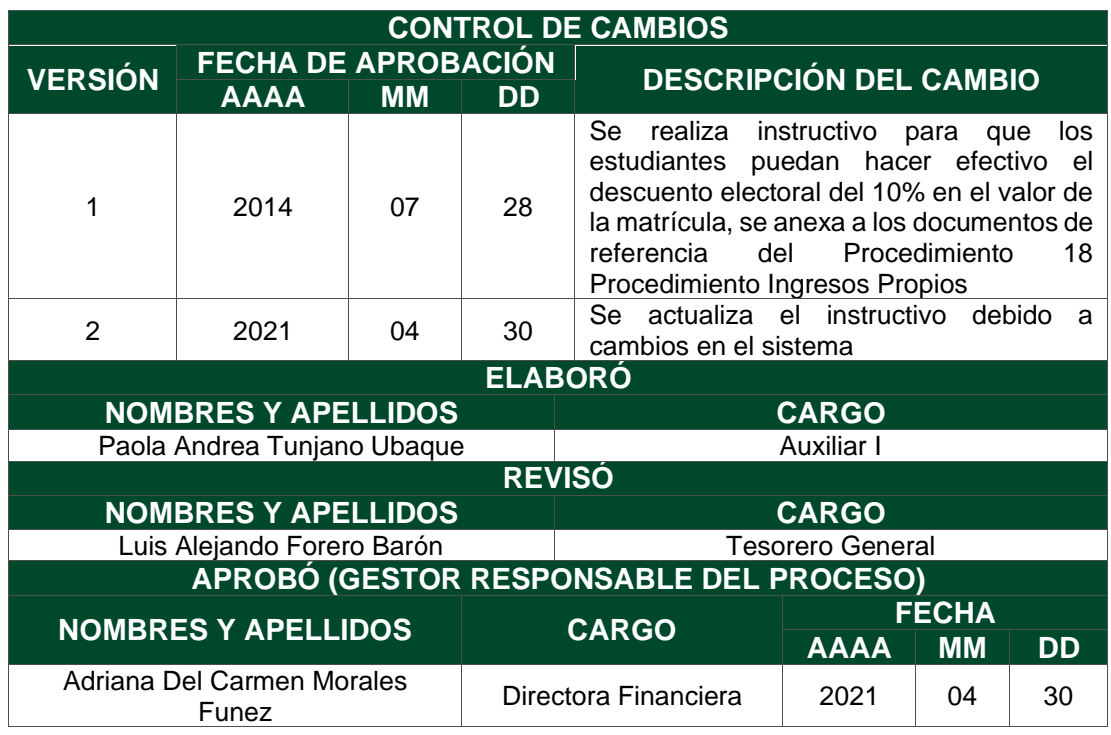